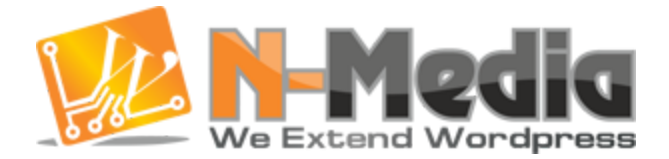

Wordpress & WooCommerce Plugin Development Company

# File Uploader and Manager

Wordpress Plugin Manual

[Backend](#page-1-0) Settings How to [configure](#page-1-1) General Settings of plugin? How to [Create](#page-2-0) Meta Form How to view all files in [admin:](#page-3-0) How to view user [specific](#page-3-1) files in admin: How to create file [groups:](#page-4-0) How to render Upload Form on [Frontend?](#page-4-1) How allow users to only [Download](#page-5-0) Files from a Group? How to make [Download](#page-5-1) Page for Public Users How to Upload Files [through](#page-6-0) FTP? [Frontend](#page-7-0) Settings How to use file [tools:](#page-7-1) User [specific](#page-8-0) add on How to use [FileManager](#page-8-1) Add on to share files

# <span id="page-1-0"></span>Backend Settings

# <span id="page-1-1"></span>How to configure General Settings of plugin?

This is the main settings area. Configure all options as per your requirements. Like thumb size, button title, colors, style, size, file types to allow etc.

There are other tabs for advance settings, meta forms and others.

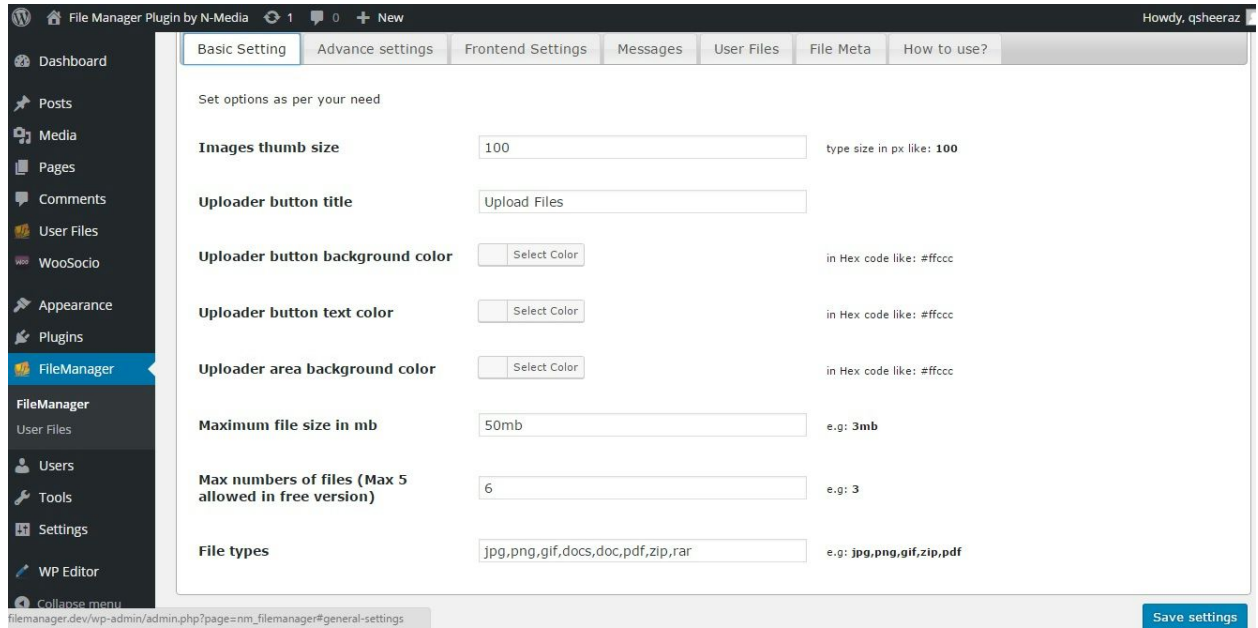

#### <span id="page-2-0"></span>How to Create Meta Form

Drag and drop fields to create required meta form. This form will appear after uploading file. This data can be edit/update even after anytime. You can use edit icon from FileTools column to edit/update meta information of the file.

All popular controls are available to create a beautiful form according to user requirments.

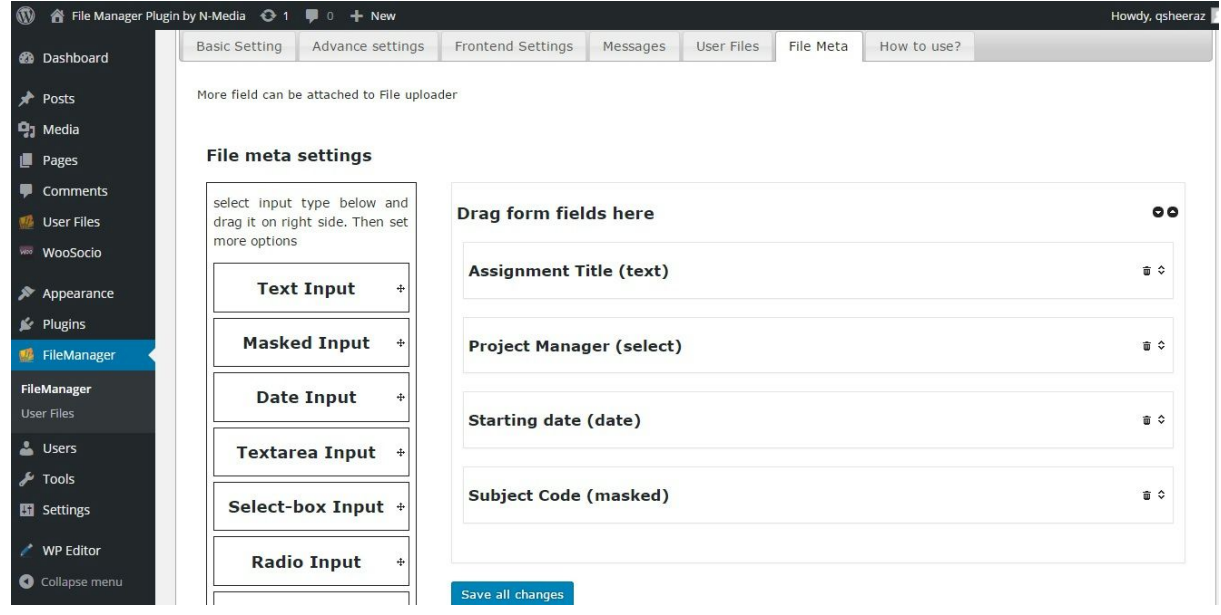

#### <span id="page-3-0"></span>How to view all files in admin:

This is the admin view area to view all files uploaded.

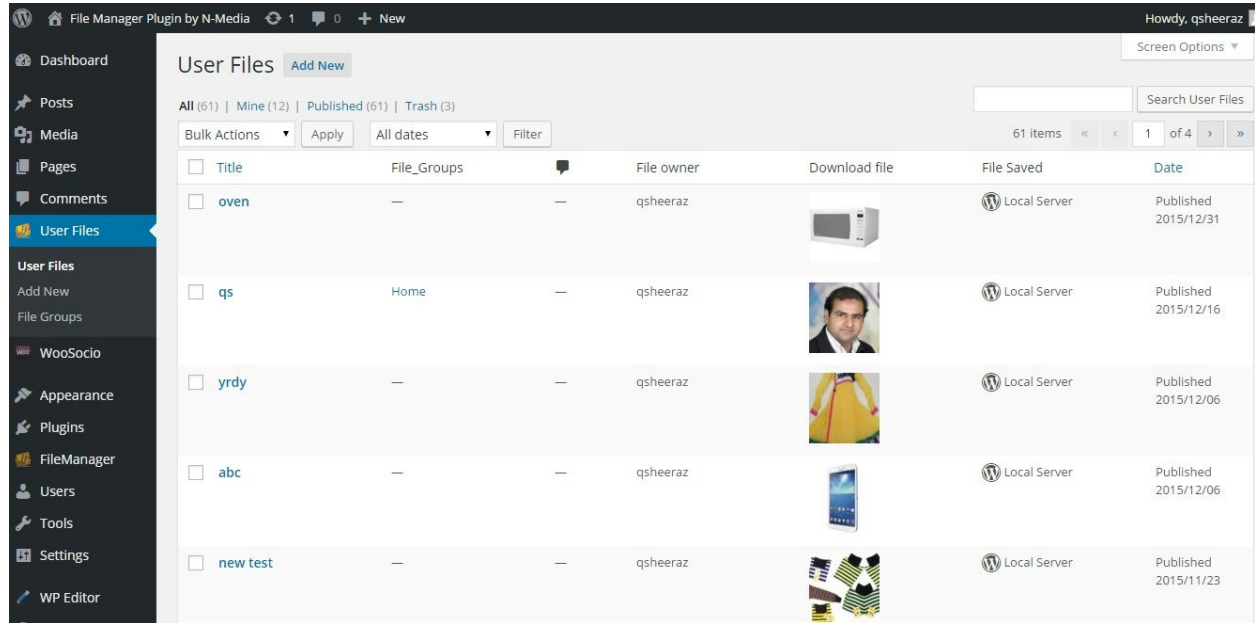

### <span id="page-3-1"></span>How to view user specific files in admin:

Here you can view files of a specific user.

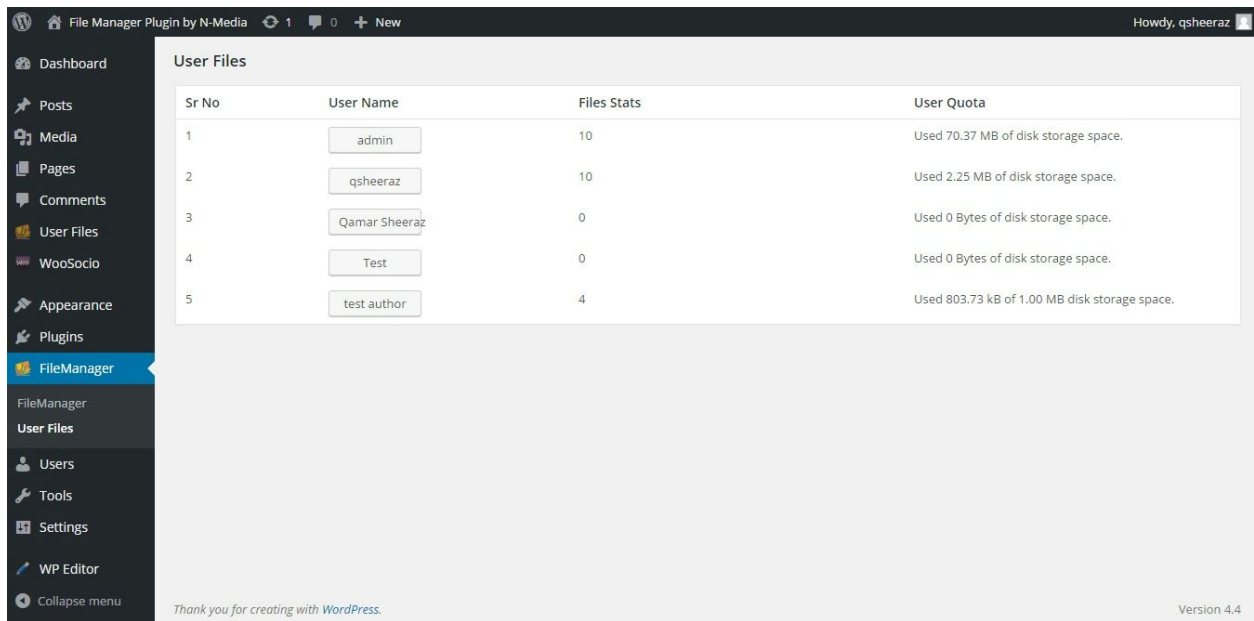

# <span id="page-4-0"></span>How to create file groups:

These files groups is used in Shortcode to share file within. Following shortcode with render an Upload Form and Files within Group ID. So different pages can be create with different groups:

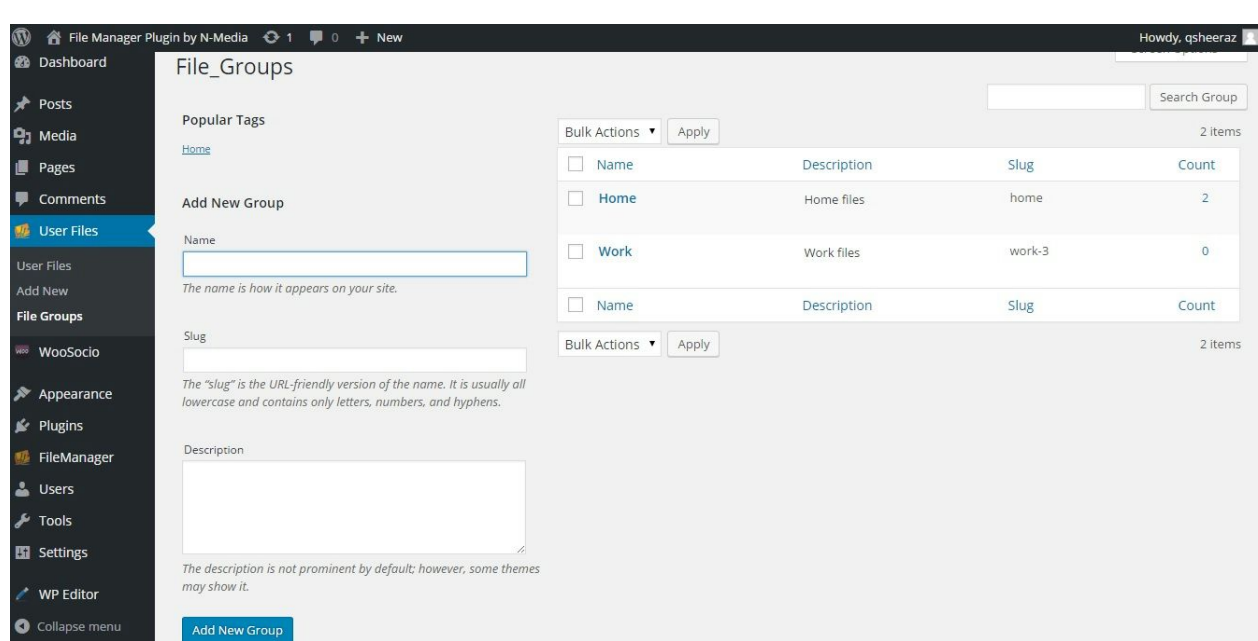

[nm-wp-file-uploader group\_id="25,35"]

### <span id="page-4-1"></span>How to render Upload Form on Frontend?

Just use following shortcode in a page:

[nm‐wp‐file‐uploader]

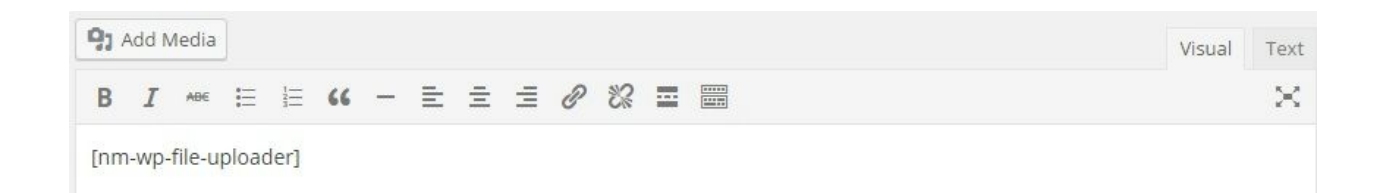

#### <span id="page-5-0"></span>How allow users to only Download Files from a Group?

Now in version 8.3 Admin can create a Download pages where users (logged in) can download files only. For example if Admin want to create download area where:

- 1. 1- only files belongs Students Group (ID:23) should display
- 2. 2- only users having role: subscriber can access this download page

Then use following shortcode:

[nm-wp-file-downloader group\_id="23" role="subscriber"]

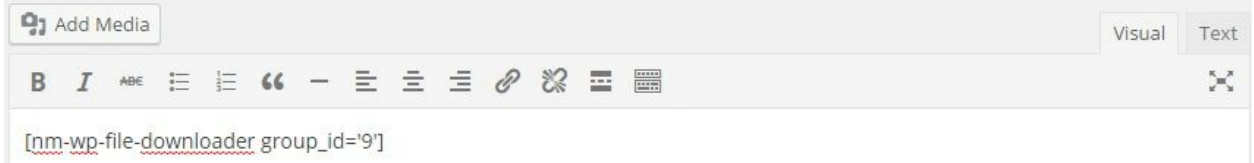

#### <span id="page-5-1"></span>How to make Download Page for Public Users

Now public download can be set using following shortcode. All files uploaded within Group can be downloaded by public users:

```
[nm-wp-file-downloader group_id="23" role="public"]
```
# <span id="page-6-0"></span>How to Upload Files through FTP?

Put files in the folder wp-content/uploads/user\_uploads/user/ftpthrough ftp. After putting files in user's folders, go to ftp upload tab from options panel and click on the button 'post FTP files'

You can also indicate user about ftp uploaded files in users listing by setting options available in option panel.

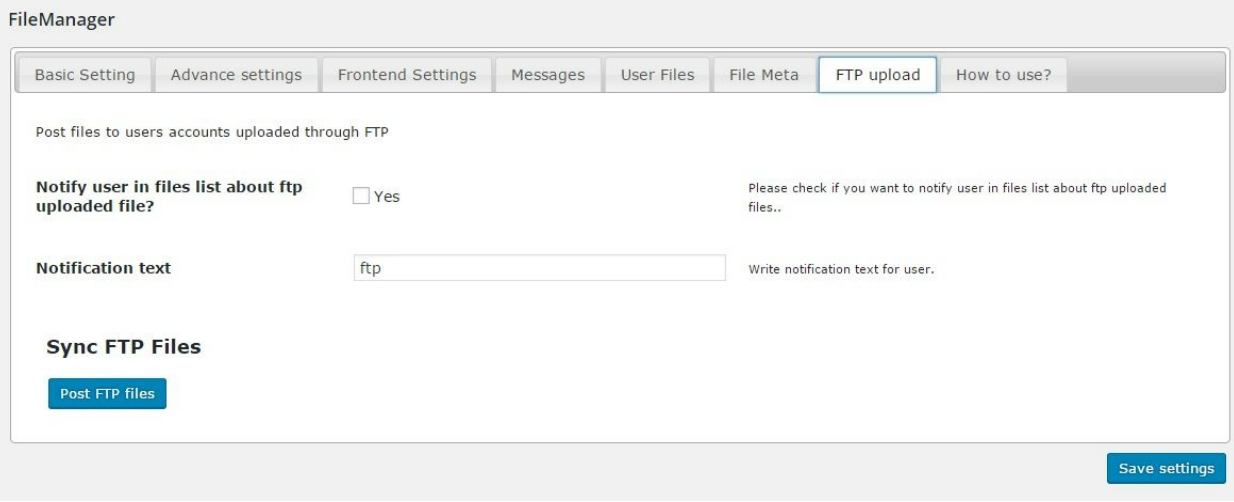

# <span id="page-7-0"></span>Frontend Settings

#### <span id="page-7-1"></span>How to use file tools:

After rendering shortcode for uploader, users can see this uploader area and their uploaded files. User can switch between tree style or normal style.

Also can view shared files by clicking on shared files icon.

Use file tools to delete, share by mail, download, view and edit file meta.

User can search files by typing in search field.

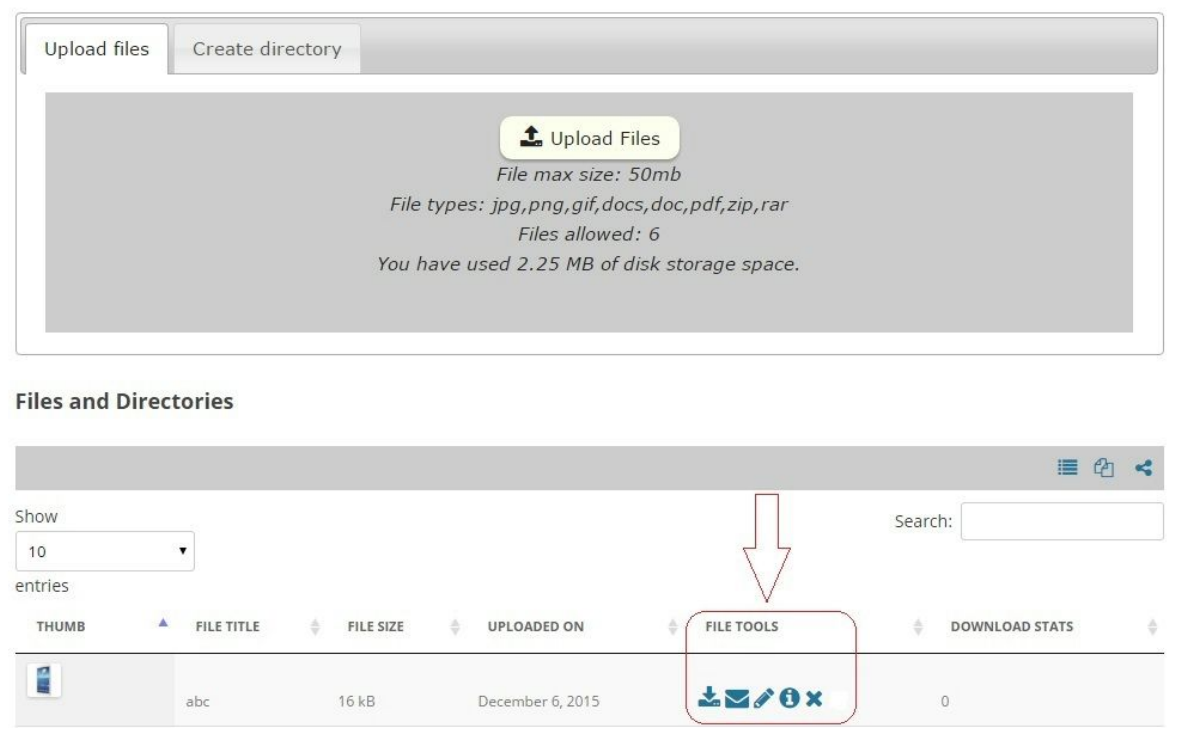

# <span id="page-8-0"></span>User specific add on

# <span id="page-8-1"></span>How to use FileManager Add on to share files

You can share files with users after getting user specific add on. To share files, click on red share icon.

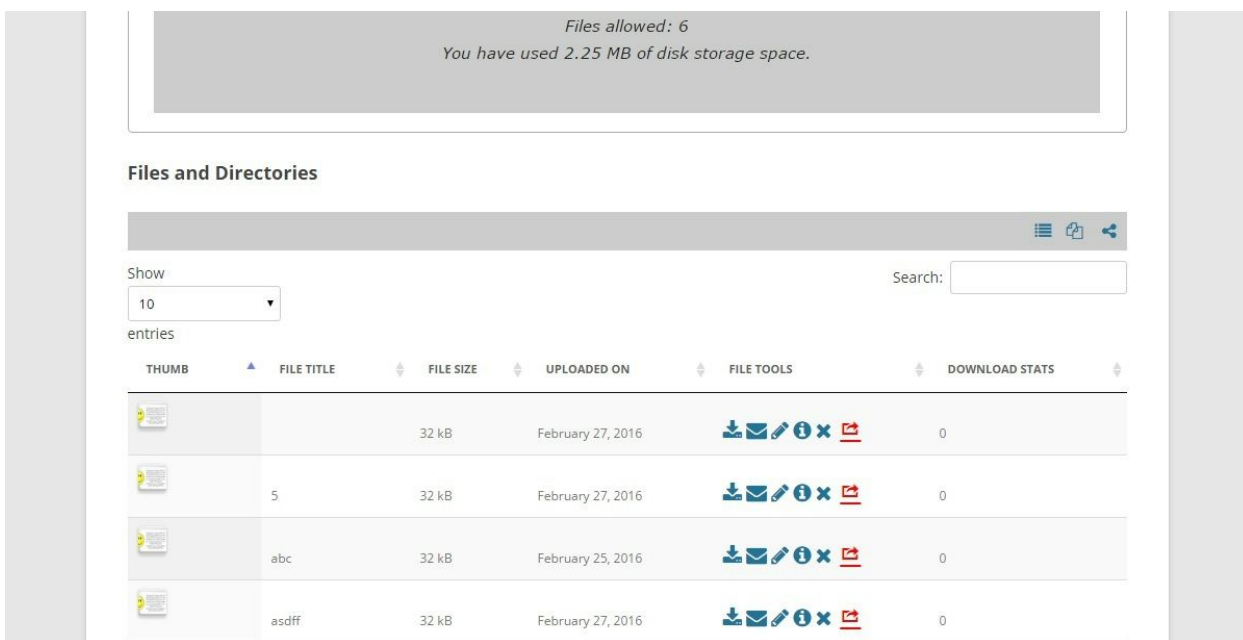

select users and click share button.

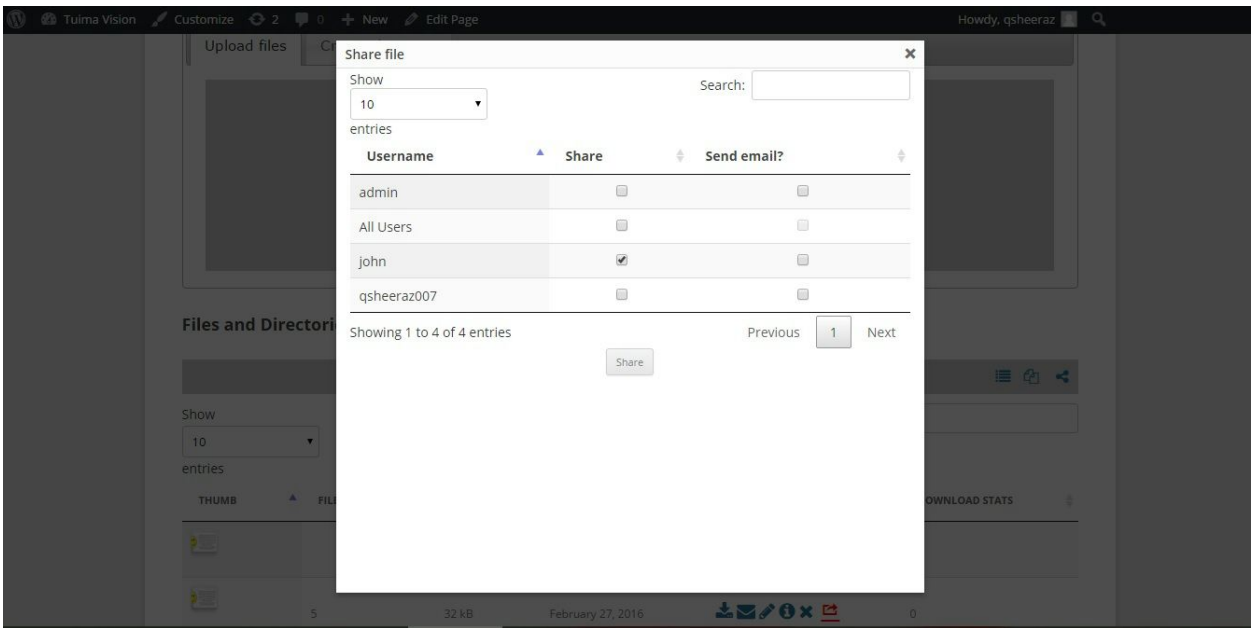

You can also share files from admin panel, any user's file with any other user. From admin panel, click on user files menu and select user to see his/her files.

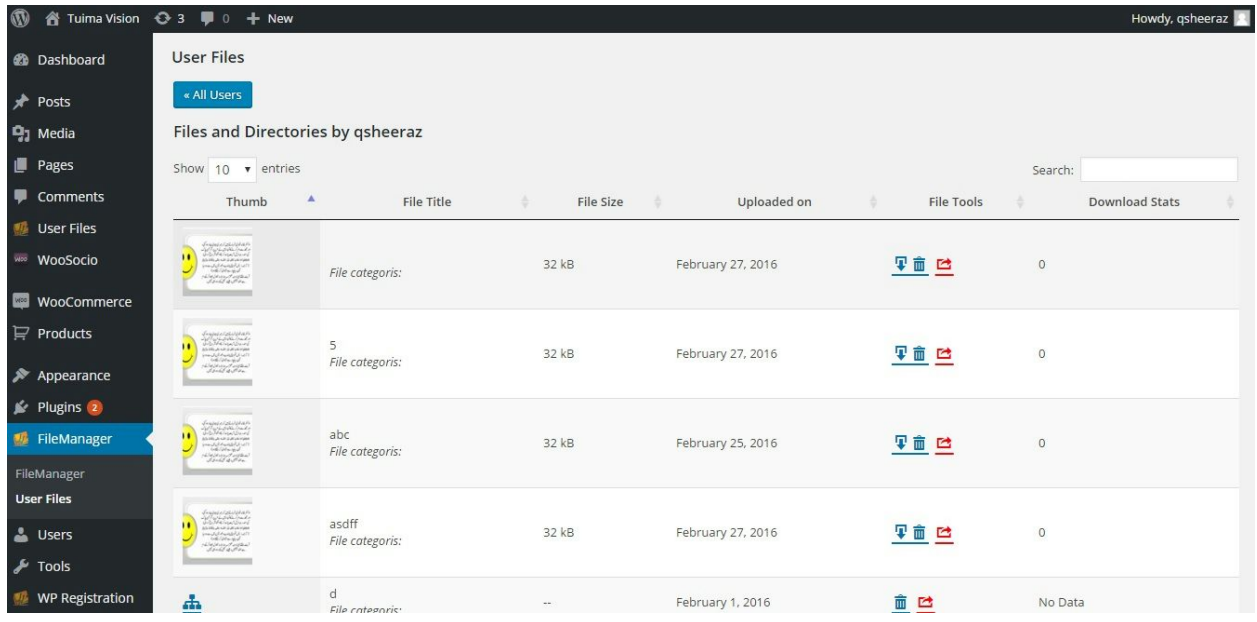